## テンプレートを利用したスタイルの設定法

テンプレート入稿の場合、テンプレートで指定されたスタイルを割り当てることが必要です。ダウンロードし たテンプレートファイルにコピー・ペーストするだけではスタイルは割り当てられません。次頁に示すような手 順で、まずは項目毎のスタイルを割り当てて下さい。 なお、テンプレートで指定されたスタイルを変更したり、 追加したりしないで下さい。版下作成時にスタイルが反映されなかったり、文字が表示されなくなります。 スタイルの項目は以下の通りです。

01\_種別 02\_日本語タイトル 03\_日本語著者名 04\_英語タイトル 05\_英語著者名 05a\_英語著者名 姓 (文字スタイル) 06\_英語所属・住所 07\_英語受付受理日 08\_英語要約 09 日本語・英語キーワード 10\_付録資料 11\_脚注と責任著者 21\_大見出し 22\_中見出し 23\_小見出し 31\_本文 行頭 1 字下げ 32\_本文 字下げなし 33\_本文 2 行目 1 字下げ 34\_本文 引用 35\_数式 41\_参考文献 本文 51\_図タイトル 1 行 52\_図タイトル 2 行 53\_図本文 61 表タイトル 1 行 62\_表タイトル 2 行 63\_表本文 64\_表脚注

## ■ スタイル割当手順

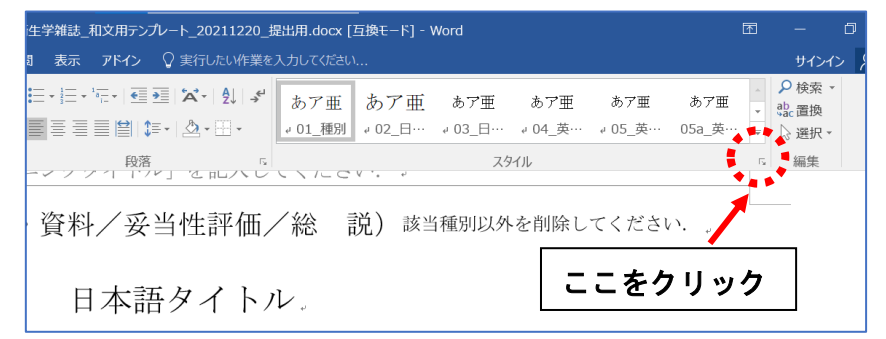

Alt+Ctrl+Shift+S を押すか、左図の赤 丸部分をクリックします。

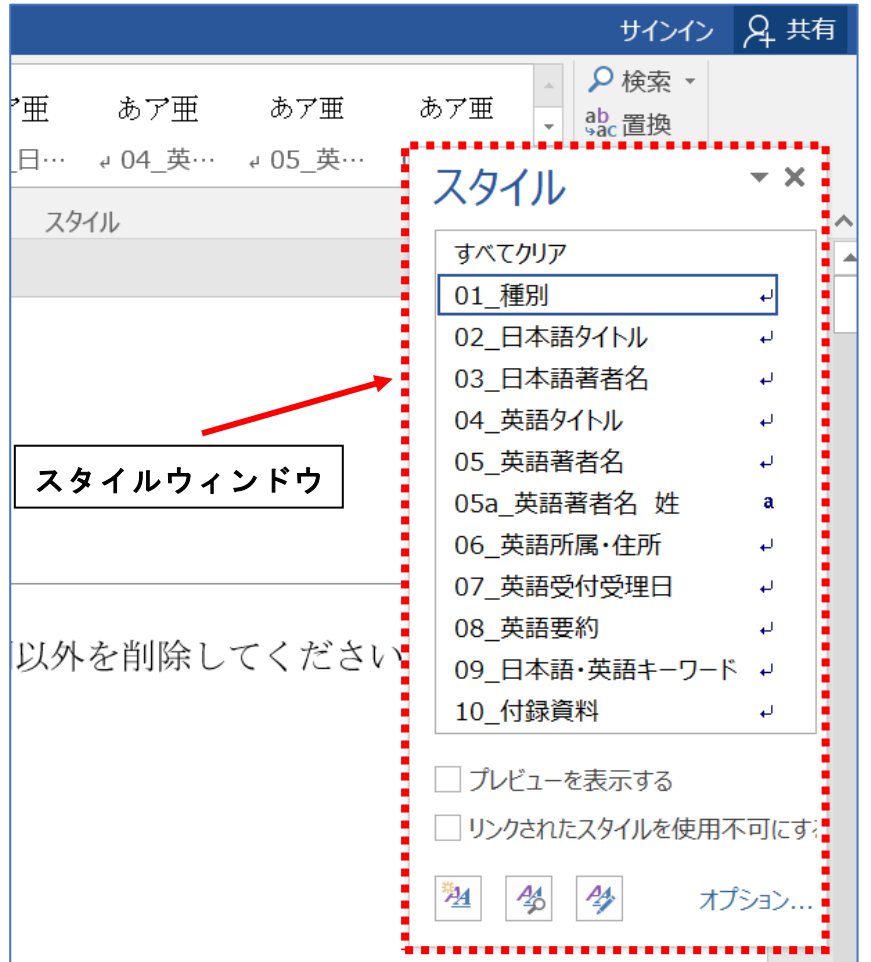

図のようにスタイルウィンドウが表示 されます。

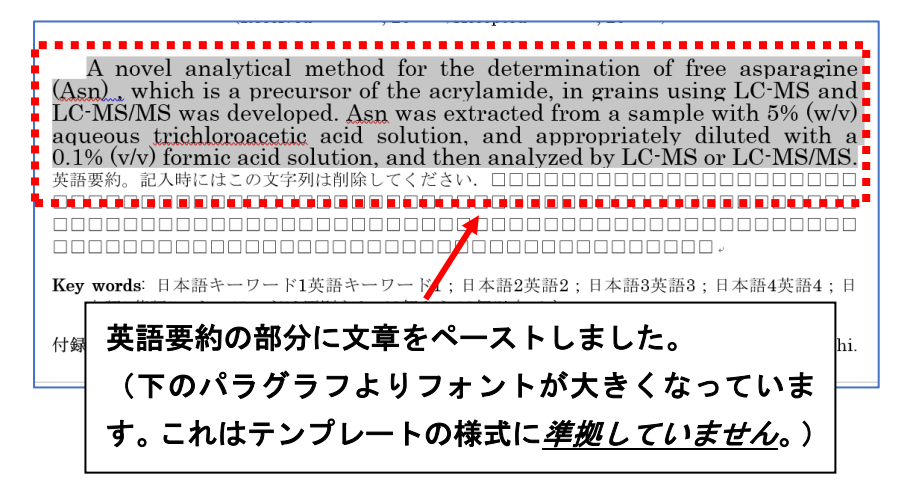

他のワードファイルなどの文章をコピ ーし、テンプレートファイルにペースト します。(この時、文章はテンプレート の形式に準じていません。)

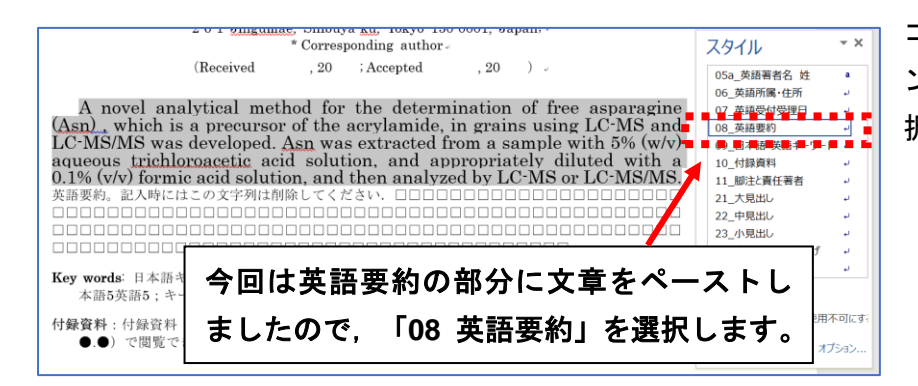

コピーした文章を選択し、スタイルウィ ンドウから各項目に相当するものを選 択します。

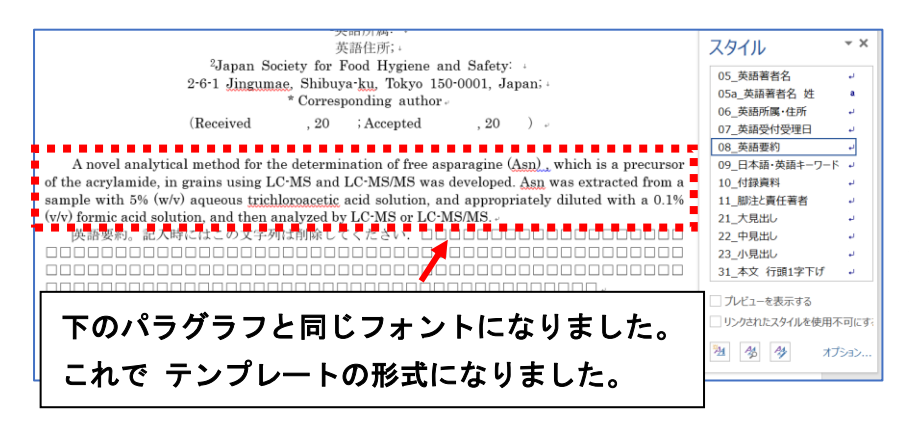

テンプレートの形式がテキストに反映 されます。選択せずにスタイルを割り当 てると、カーソルの存在している文(次 の改行コードまで)に対してはスタイル が割り当てられますが、改行以降の文に はスタイルは割り当てられません。